## **CARICAMENTO CONSIGLI ORIENTATIVI CLASSI TERZE**

## - sul registro didup cliccare a sinistra su **scrutini** - **Caricamento voti** - selezionare **PRIMO QUADRIMESTRE**

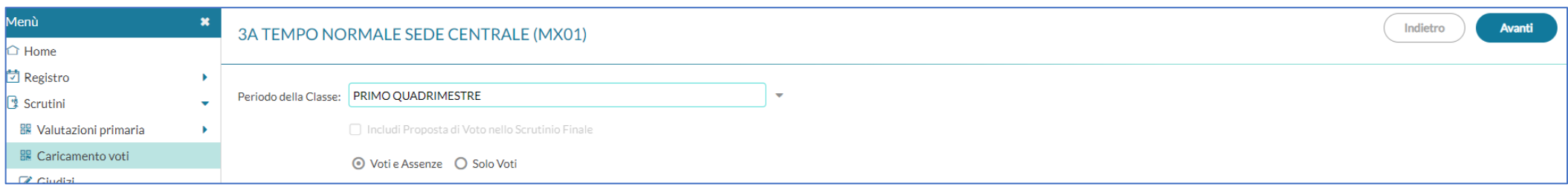

- cliccare **avanti** e selezionare la **classe**, si aprirà il tabellone voti:
- cliccare su **azioni** e selezionare **consiglio orientativo**:

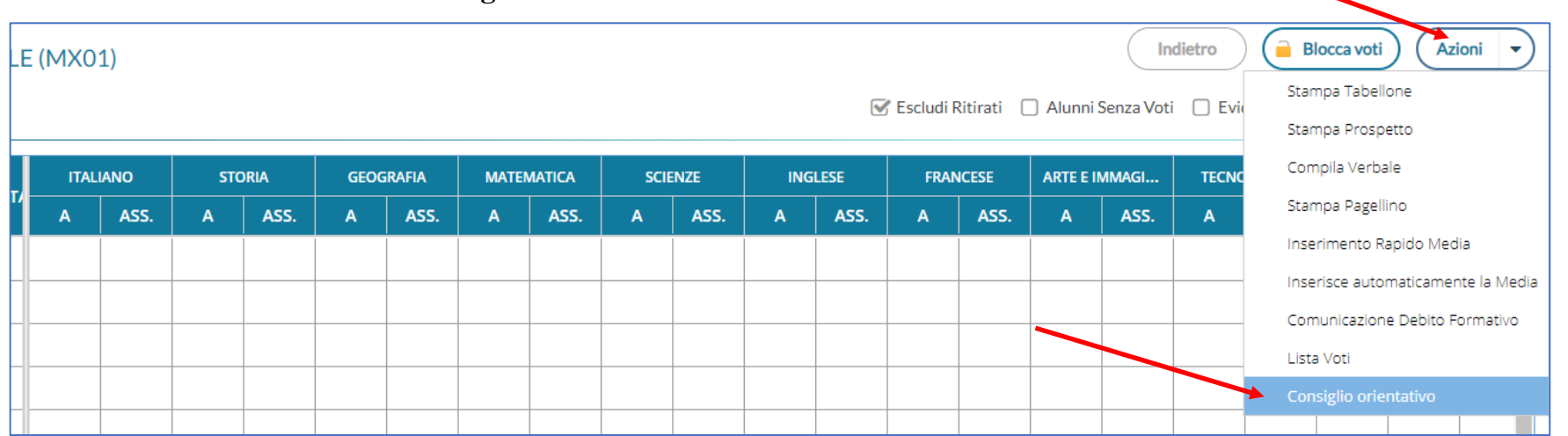

- nel quadro che si apre, per ogni alunno selezionare il consiglio orientativo (si possono indicare fino a 3 scuole)
- cliccare su **Salva**

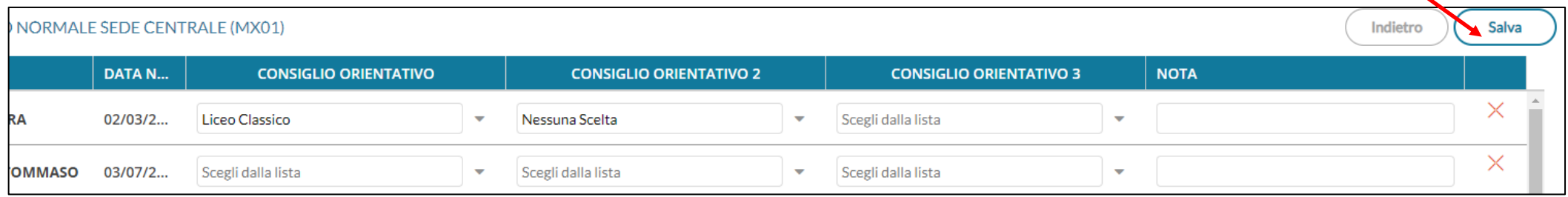

Per rivedere i dati inseriti e salvati rientrare nel tabellone voti e cliccare su Azioni – Consiglio orientativo.